## *Choosing My Way***: Downloading the game to a desktop or laptop**

**Note: If you are downloading onto an agency or company computer, you may need Administrator permission to perform these downloads.**

## **First, download the free Adobe AIR software**

- 1. Go to **<http://get.adobe.com/air/>** and click **"Download Now."** The Adobe AIR software is 16.8 MB.
- 2. After downloading the installation file, you will see a box. Click **"Run**" to run the file.

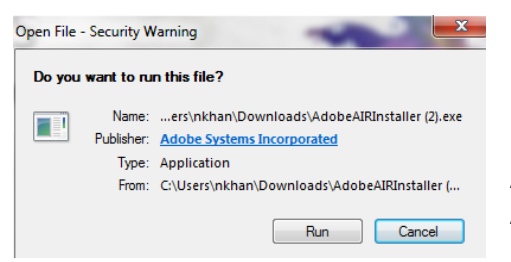

If you see an Adobe AIR set up window, continue through the installation boxes by clicking "I agree," "Yes," "Continue," or "Install." (These prompts differ depending on your hardware.)

After installation, you may see a "Next" button on the Adobe AIR website. Ignore this and close the site.

## **Then, download** *Choosing My Way*

1. Go to the *Choosing My Way* page on the Cultural Orientation Resource Center website: **<http://www.culturalorientation.net/providing-orientation/toolkit/choosing-my-way-video-game>**

Click on the link to download *Choosing My Way.* Save the file to your preferred folder or to your desktop screen. Note: The game may exceed the file size that your security software is able to scan.

2. Go to the location to which you downloaded the game. On a desktop screen or your program bar, the game should appear as an icon, but it may also appear as a folder or a box.

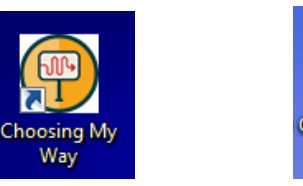

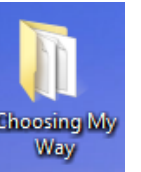

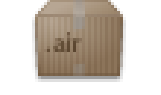

Choosing My Way.air

3. If you see the icon, double click to open the game.

If you see the folder, open the folder and double click the file entitled "Choosing My Way" with the file type of "Application;" this will open the game.

If you see the box, double click it. A window will then open. Click on the "**Run Now"** option, and the game will open on your screen.

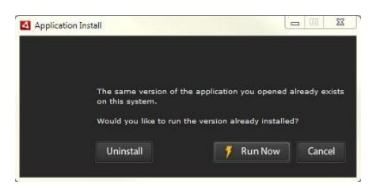

This document was developed with funding from the Bureau of Population, Refugees, and Migration, United States Department of State, but does not necessarily represent the policy of that agency and the reader should not assume endorsement by the federal government.

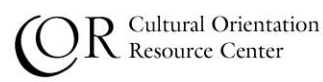